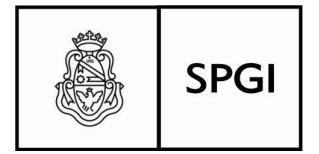

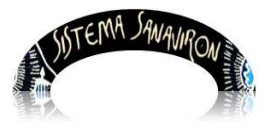

## Gestión Administrativa

#### Administrador General Académico

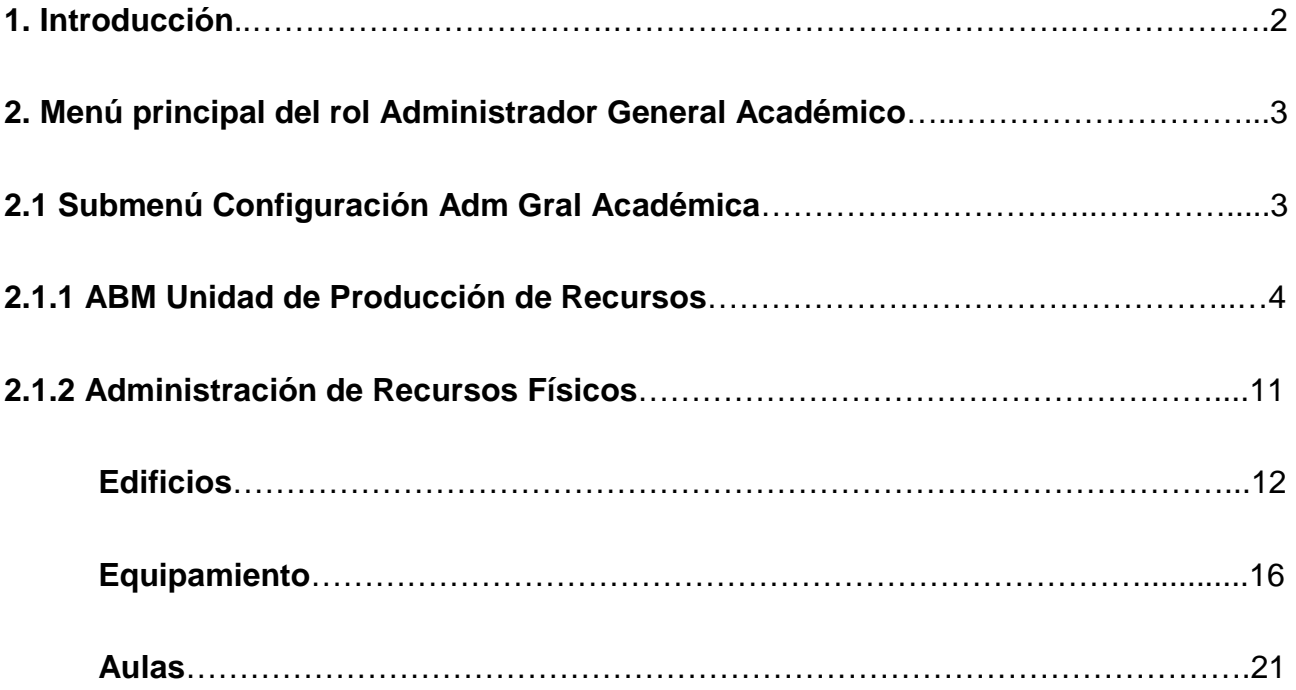

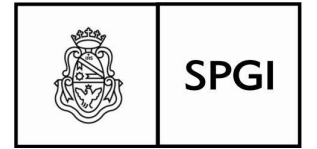

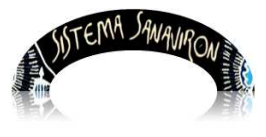

# **Configuración Administrativa**

# **Administrador General Académico**

## 1. **Introducción**

En la presente sección de configuración de permisos y derechos de acceso a Sanavirón, describiremos las funcionalidades en cuanto a roles se refiere, para la operación y administración de su aspecto académico, y su consecuente relación con Sanavirón Económico, relación por la cual se nutrirán ambos en un ida y vuelta, en cuanto sean interdependientes de algunas de las codificaciones ya definidas en ellos, de modo que permita un aprovechamiento integral de tales entidades.

 De la misma manera que existen los roles con derechos y permisos de acceso en el Sanavirón Económico (ver los manuales correspondientes), también se hace necesario cubrir estos aspectos en Sanavirón académico, para que la gestión sea ordenada y con controles que permitan una manipulación transparente de las operaciones que se asentarán en éste sistema.

 Tenemos entonces tres niveles de configuración de permisos y derechos, en los roles que se mencionan a continuación:

- Administrador General Académico.
- Administrador Académico.
- Operacional Académico.

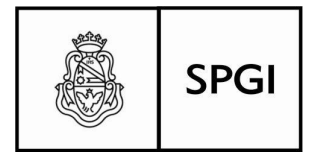

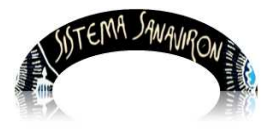

## **2. Menú principal del rol Administrador General Académico**

 El rol del **Administrador General Académico** será el de configurar los datos iniciales a nivel de su dependencia, en lo que se refiere a recursos, cursado, docentes y excepciones/ajustes .

#### **La visión que Ud. tendrá del Menú principal es la siguiente:**

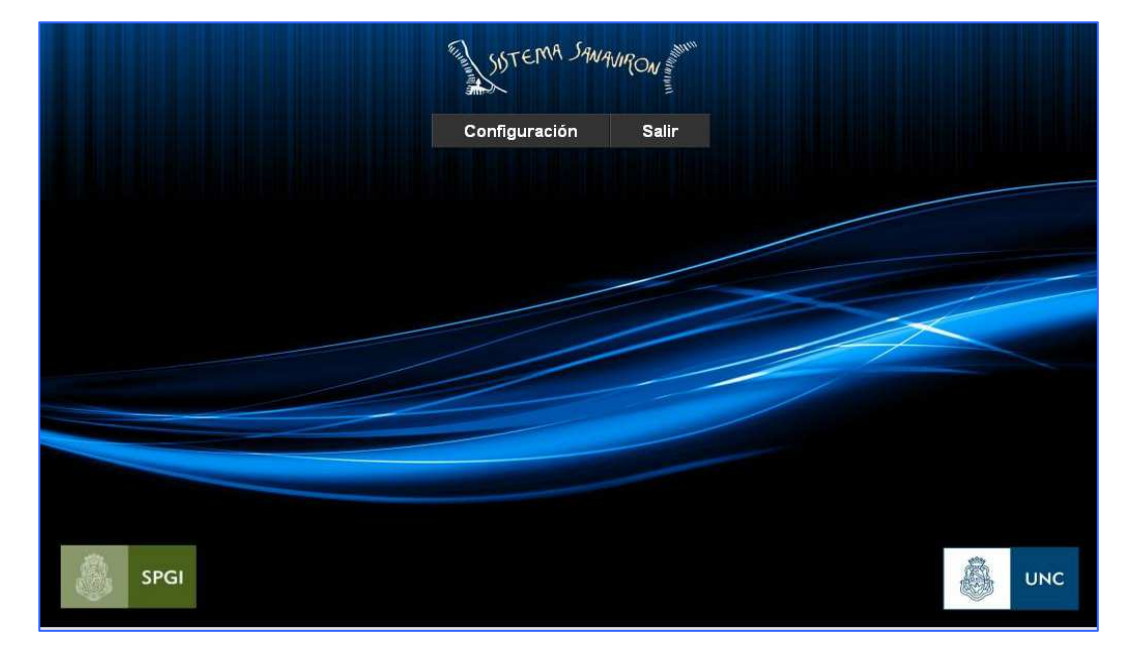

**2.1 Sub Menú Administración General Académico**

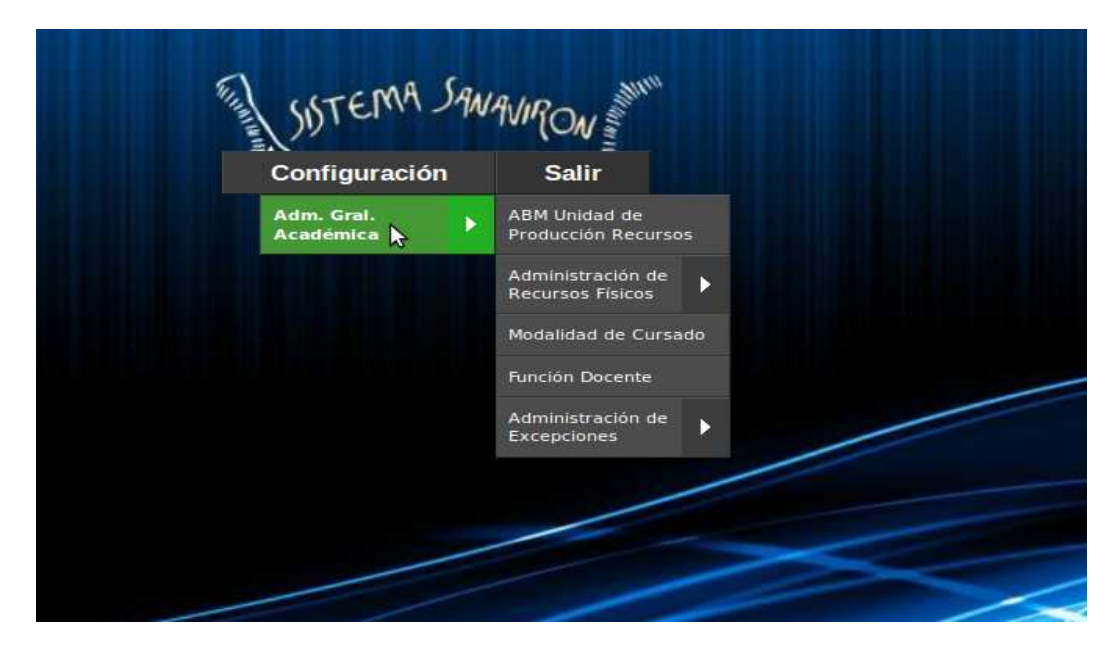

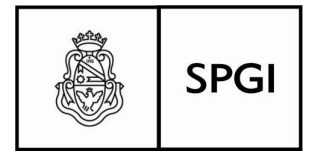

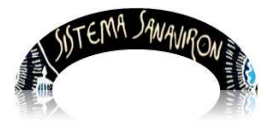

#### **En este sitio, se podrá configurar y organizar:**

- **Unidades de producción de recursos:** Altas, Bajas y/o Modificar las ya existentes, será su función mantener las distintas Unidades de Producción, según planificación y de acuerdo al funcionamiento de la dependencia.
- **Administración de recursos físicos:** Se refiere a las instalaciones edilicias con que cuenta la Facultad, como así también el material y equipamiento existente y destinado al dictado de cursos.
- **Modalidad de cursado:** Configurará los cursos según sean presenciales, semipresenciales o a distancia.
- **Función docente:** se configurará la función docente, en cuanto a la calidad que detenta al frente del curso, por ejemplo invitado, suplente, titular etc.
- **Administración de ajustes:** las excepciones/ajustes se refieren a la calidad del alumno en cuanto a si es becado, eximido del pago de matrículas y cuotas, y otros motivos de excepción, estará a su cargo su configuración.

### **2.1.1 ABM Unidad de Producción Recursos**

El administrador general académico es el responsable de configurar en conjunto con el administrador general económico el maestro de las unidades de producción de la dependencia.

Entiéndase como **Unidad de Producción de Recursos**, a toda unidad organizativa con capacidad de administrar bienes y medios para la producción de recursos dentro de una

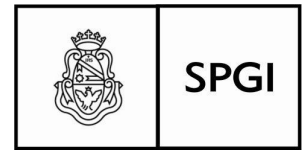

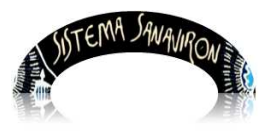

dependencia, que tiene definido responsables y cuyas actividades responden a una forma particular de gestión que la hace diferente a otra **unidad de gestión.**

 En general, el concepto coincide con el que antiguamente definiéramos como Satélite en el viejo esquema de **SiGECO** (Sistema propio de la UNC), en donde cada unidad de gestión estaba representada por una máquina con un código de identificación que le era propio y único dentro de una dependencia, con capacidad para organizarse con el fin de recaudar recursos, ejecutar gastos y rendir cuentas de las operaciones que surgen de los registros que de las gestión se generan.

 Con los roles que se le asignan, ud. tendrá derechos suficientes para dar de Alta a una Unidad de Producción, o bien modificar alguna existente y hasta dar de baja a las no operativas.

Para ingresar a esta opción debe ir al menú principal: **Gestión/Configuración Adm. Académico/Administración Unidades de Producción de Recursos**.

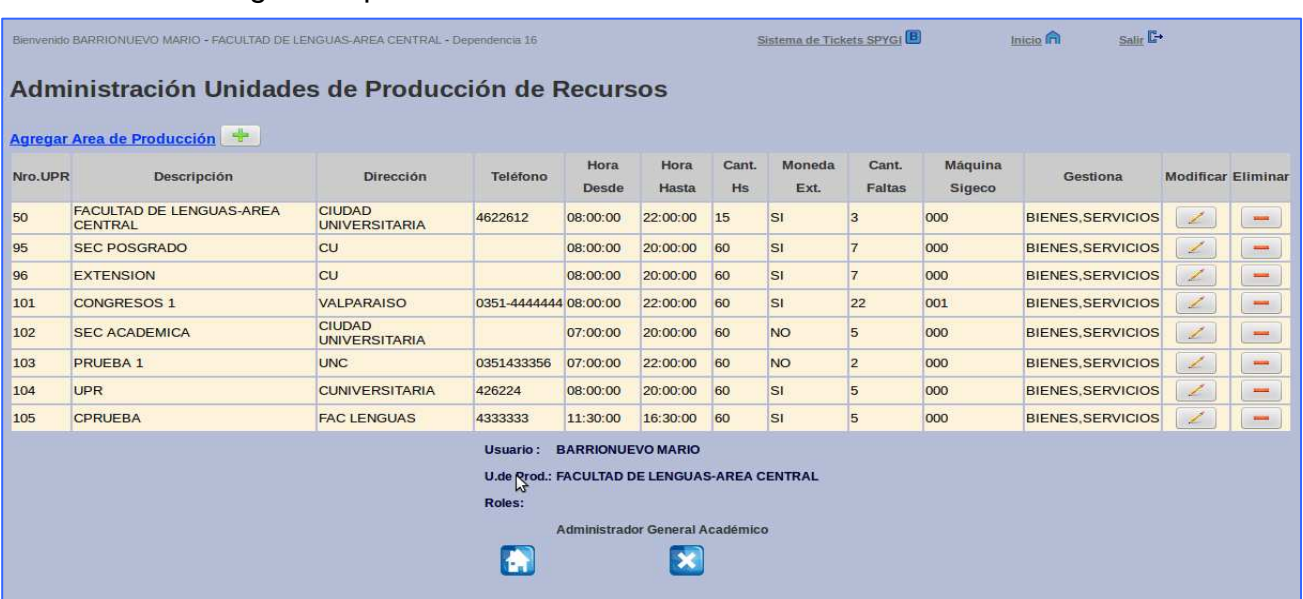

Se visualiza la siguiente pantalla

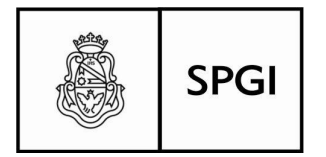

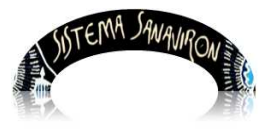

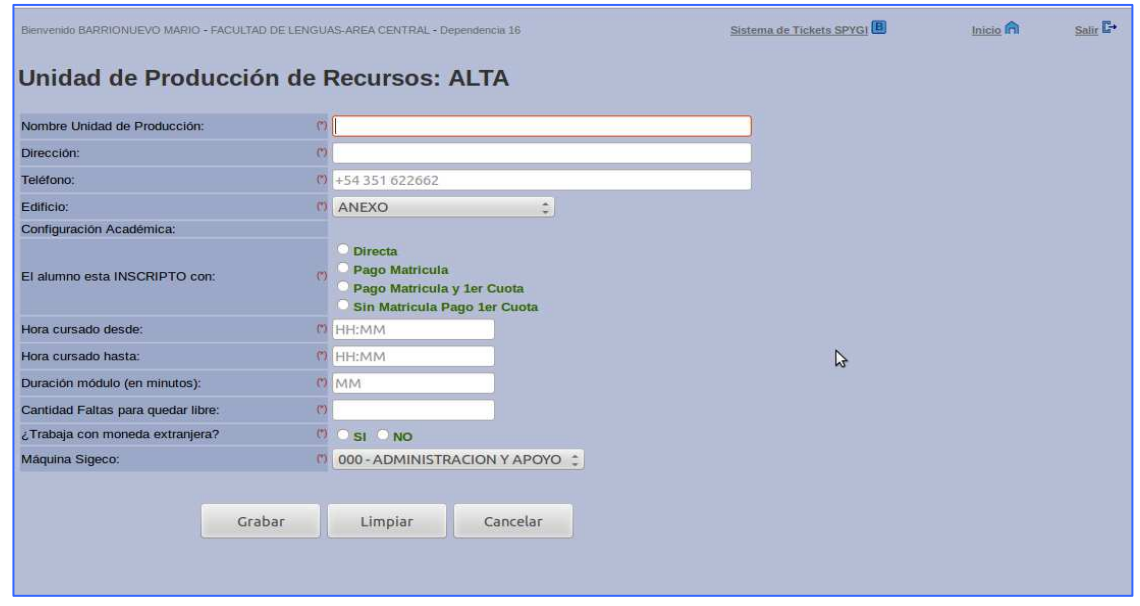

Para dar de alta, lleve el cursor del ratón hasta la opción en azul "**Agregar Area de Producción**" o el signo **+**, le aparecerá la siguiente pantalla:

Los campos señalados con (\*), son siempre obligatorios llenarlos, deberá tener en claro entonces, que datos se deberán informar:

- **Unidad de Producción:** Nombre representativo de la nueva Unidad de Producción a dar de alta.
- **Dirección:** Ubicación de la sede de la Unidad de Producción.
- **Teléfono:** con características, por ejemplo: 54 0351 4664665.
- **Edificio:** Despliegue el listado cargado previamente haciendo click con el ratón en el box a la derecha del título, por ejemplo: EDIFICIO.

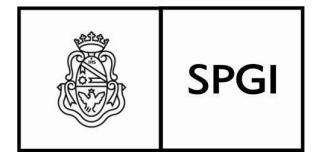

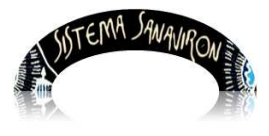

- **Tipo de inscripción:** Informa la modalidad con la que se considerará firme la inscripción del alumno, elija haciendo click en alguna de las opciones que se le presentan: por ejemplo: Pago Matrícula.
- **Hora inicio de cursado de la Unidad de Producción:** se refiere a la hora en que se da el comienzo el curso que se dicta por ejemplo 09:00. Como en una Unidad de Producción se dictan varios cursos la hora de inicio se toma por el que comienza antes.
- **Hora cursado hasta:** hora de finalización de curso, por ejemplo: 10:00.

Como en una Unidad de Producción se dictan varios cursos la hora de fin se toma por el último que termina.

- **Duración del módulo:** cantidad de tiempo expresado en minutos del dictado de la clase por ejemplo: 60.
- **Cantidad de faltas para quedar libre:** se informará cual es la cantidad de faltas que como máximo se establece para considerar la regularidad del alumno, por ejemplo: 5.
- **Trabaja con moneda extranjera?:** si el curso admite su costeo con moneda extranjera, por ejemplo: SI.
- **Máquina Sigeco:** se refiere a que máquina de Sigeco (antiguo sistema de gestión económico y financiero), se definirá como medio de rendir cuentas de la recaudación de recursos que se produzcan a través del cobro de matrículas y cuotas que se establece como costo del curso. Este punto es necesario y no se puede obviar, por lo menos mientras éste viejo sistema esté vigente como nexo entre Sanavirón y la Contabilidad Central (Pilagá). Al igual que cuando informó modalidad con la que se considera que queda inscripto el alumno, elija la opción según la información que ya viene preestablecida. Este campo se

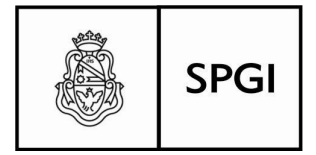

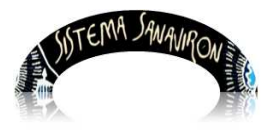

visualiza cuando la dependencia esta configurada para rendir en el sistema Sigeco, si esta en Pilagá no se visualiza.

 Así, la pantalla con todos los campos requeridos informados, la visión que tendrá de la pantalla será la que se representa en la figura siguiente:

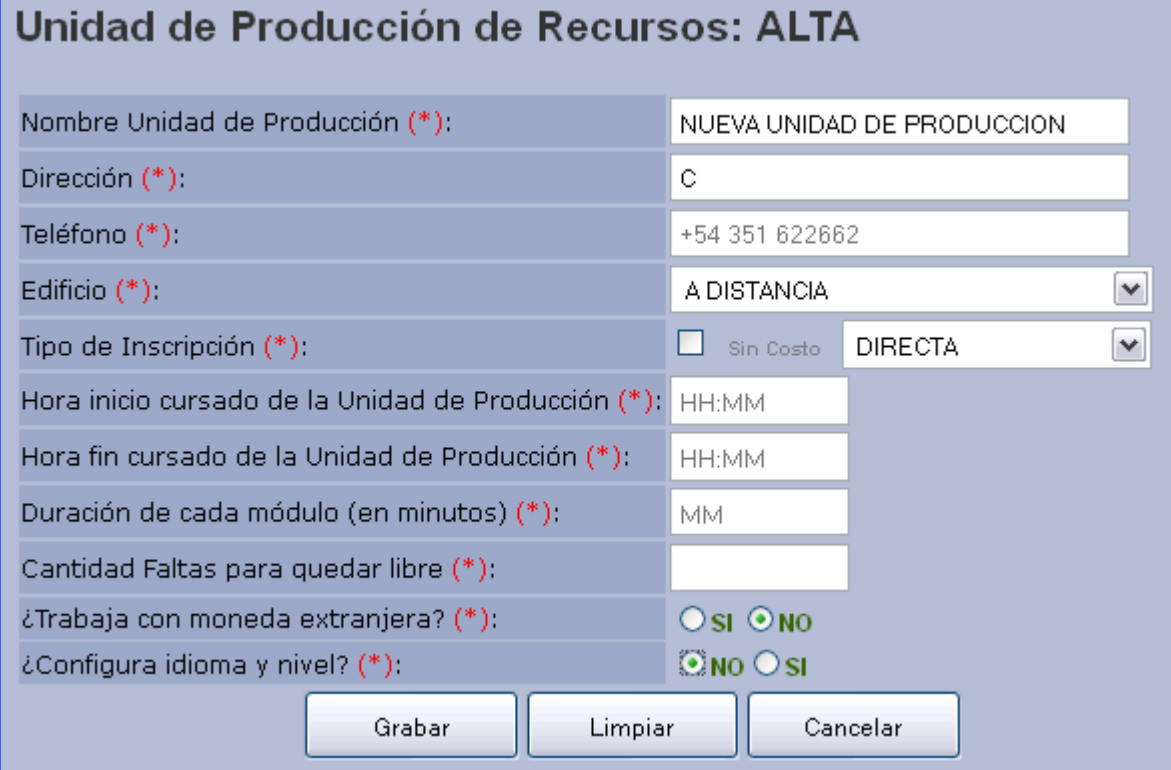

Luego de llenar todos los campos, en la parte baja de la pantalla tiene tres botones:

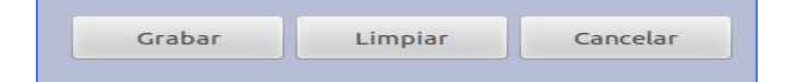

• **Grabar:** guardará los datos informados, siempre y cuando los campos estrictamente requeridos, sean correctos, si no se le informará la irregularidad y quedará en espera hasta que complete correctamente el mismo. Por ejemplo dejamos sin informar la cantidad de faltas para quedar libre:

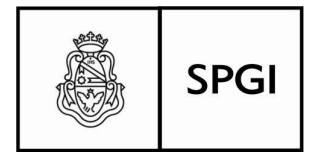

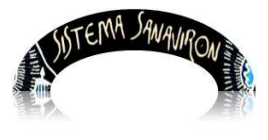

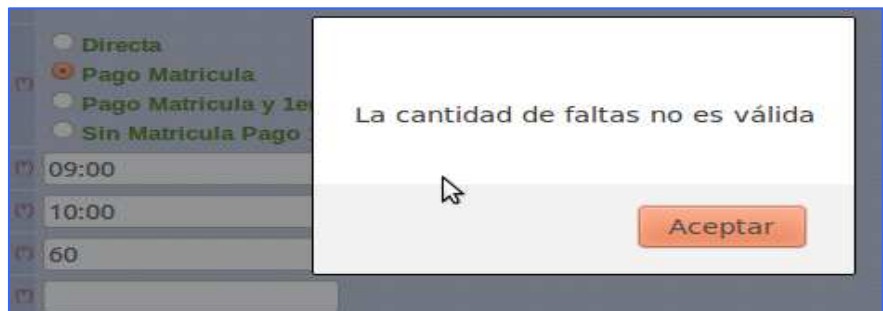

 Presionamos el botón Aceptar, y llenamos correctamente el campo, entonces volvemos a intentar grabar el registro, si es exitoso, el sistema le pedirá la confirmación de la operación:

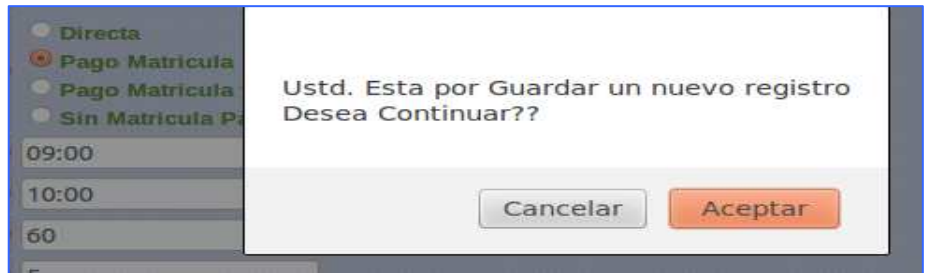

 Presionar el botón **Aceptar**, significará confirmar la validez de los datos informados y se procederá a incorporar el nuevo registro a la Base de Datos.

 El Botón **Cancelar** volverá a la pantalla anterior sin registrar la operación correspondiente.

- **Limpiar:** Este botón, limpiará todos los campos del registro, como condición previa de grabar los datos, si así se decidiera, por ejemplo, por que no son los correctos, quedarán listos para un nuevo rellenado o no.
- **Cancelar:** Cancelará la operación haya llenado los campos o no, y el efecto inmediato será regresar a la pantalla original (donde figuran listadas las Unidades de Producción vigentes, ver Visión general......).

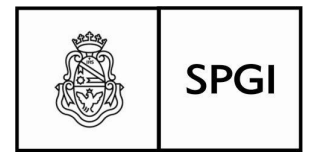

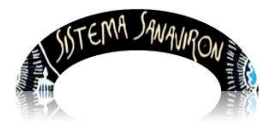

 Ud. podrá también, modificar alguno de los datos de los registros actuales y también eliminarlos, si no se justificara que su existencia siga vigente, para éstas operaciones, a la derecha de la pantalla de visión general de las Unidades de Producción, tiene las opciones para éstas operaciones:

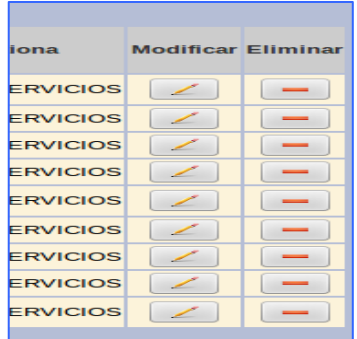

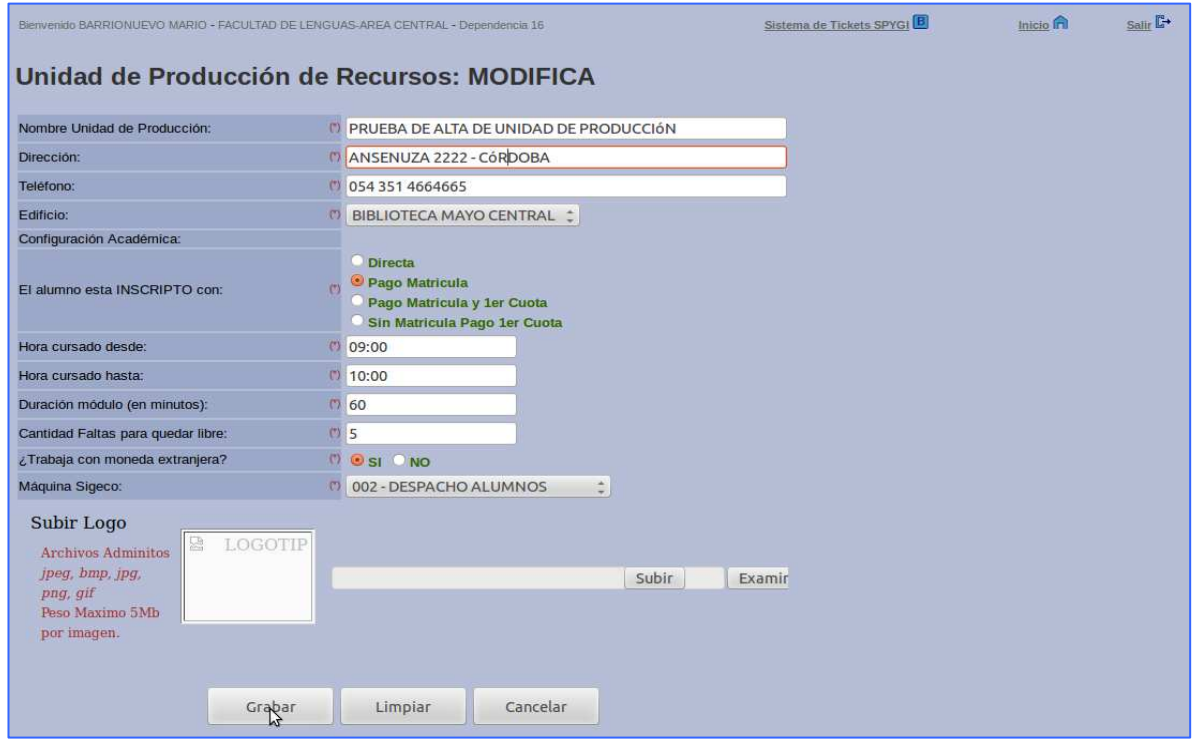

Para **Modificar:** posicione el puntero del mouse sobre el registro que necesite cambiar algún dato y haga click sobre el lápiz, por ejemplo cuando dimos de Alta cometimos un error voluntario en la dirección, dice Córdoba, cambiamos esta información por Córdoba:

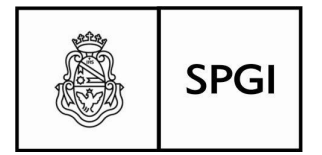

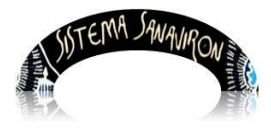

 y finalmente grabamos presionando el botón Grabar, también le pedirá confirmar ésta operación, contestaremos aceptando y el registro quedará grabado con la corrección hecha.

 Para **Eliminar:** proceda de la misma manera, ubique el cursor del mouse sobre la columna "Eliminar" en la fila que desea borrar y haga click sobre el :

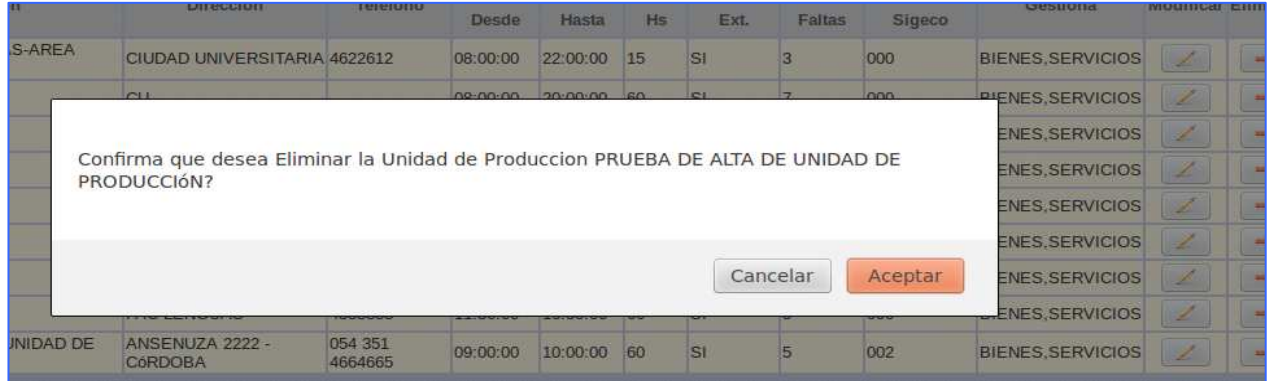

 También le pedirá confirmación, y obviamente, aceptar para borrar, si no cancelar devolverá al registro a la situación anterior, es decir éste permanecerá visible en la tabla correspondiente.

### **2.1.2 Administración de Recursos Físicos**

En esta sección, se mostrará la forma de administrar todos los recursos con que cuenta la dependencia, para el desarrollo normal de sus actividades académicas.

 Para poder realizar las tareas inherentes a su rol, deberá contar con un perfil de **Administrador general académico,** y su función será de configurar estos recursos, a nivel de su dependencia con la finalidad que las distintas unidades de producción, puedan disponer de los mismos.

#### **Datos a configurar:**

- **Edificios**
- **Equipamiento**

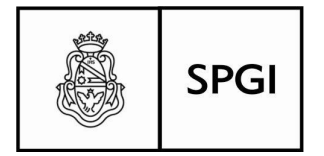

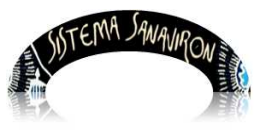

• **Aulas**

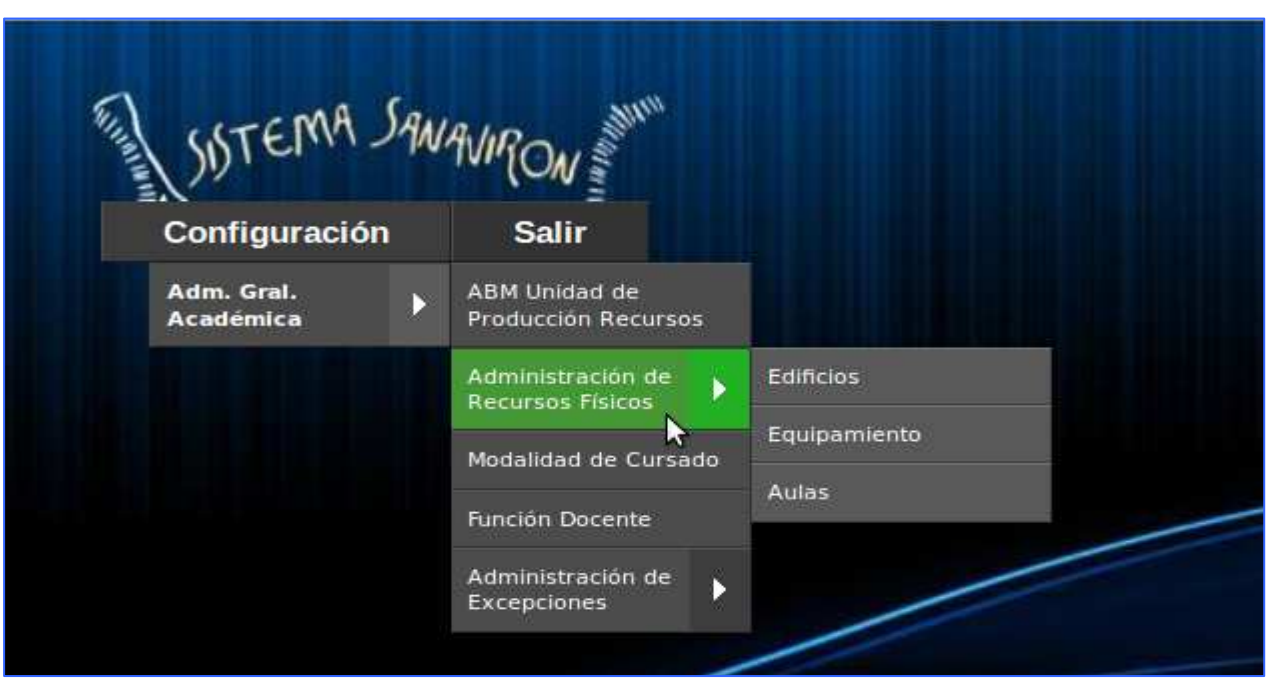

#### **Edificios:**

 En esta opción se ingresaran todos los edificios con que forman parte de la dependencia para el desarrollo de las actividades académicas y que podrán compartir todas las unidades de producción, según la disponibilidad existente, y según los permisos que se otorguen para ello.

 Encontrará las funciones de **alta, modificar y eliminar** en la misma pantalla, se ingresarán datos que identifiquen por un nombre al edificio, y su domicilio o ubicación geográfica.

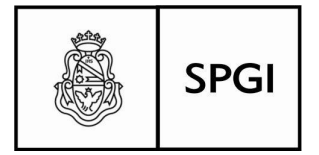

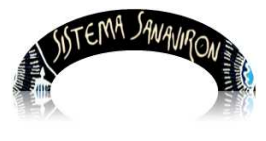

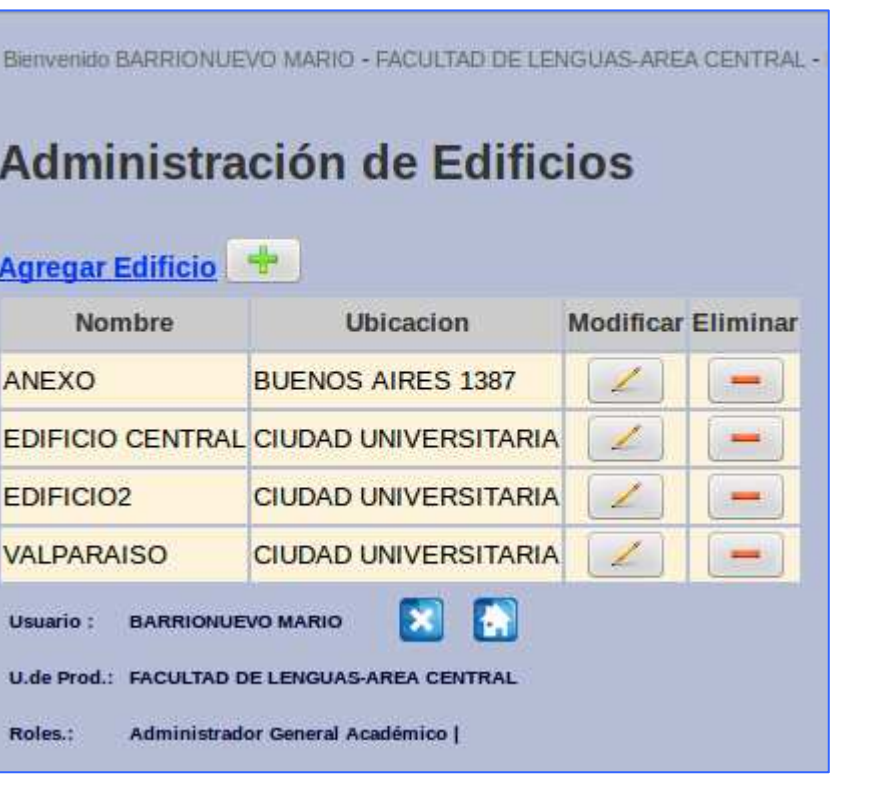

# **Alta de un edificio:**

Para dar de alta un edificio se debe presionar el botón  $\frac{1}{2}$  o el link "Agregar **Edificio**". Se visualizará la siguiente pantalla para el ingreso de datos de identificación del mismo:

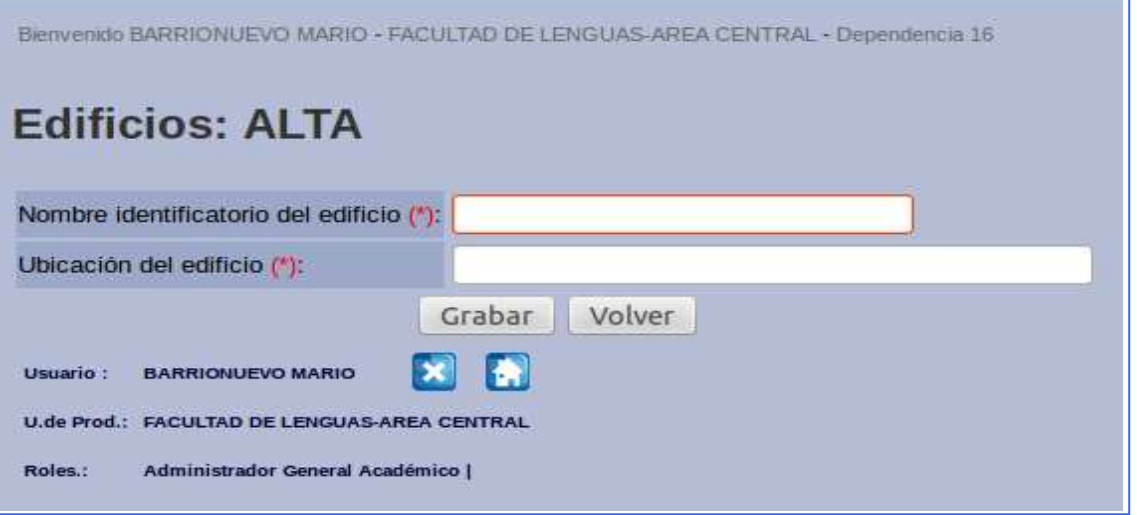

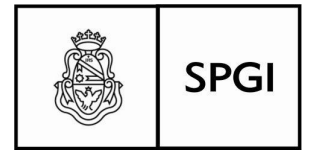

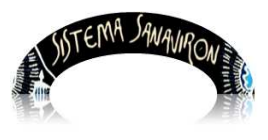

Se debe registrar el nombre del edificio para identificarlo y su ubicación física (domicilio).

 Una vez que se ingresan los datos se debe apretar el botón "**Grabar**" para registrar los datos en la Base.

 Si se selecciona el botón **"Volver"** regresará a la pantalla anterior, sin ningún efecto en la Base de datos, haya llenado los campos o no.

#### **Modificar los datos de un edificio**

Para modificar los datos de un edificio cargado se debe hacer click sobre el botón que está ubicado a la derecha de la pantalla, antes del botón **eliminar**, en la misma línea del edificio al que se le deban cambiar los datos, y se visualizará la pantalla con los campos editable, en éste caso, tanto el nombre de identificación del edificio como su ubicación geográfica se pueden corregir:

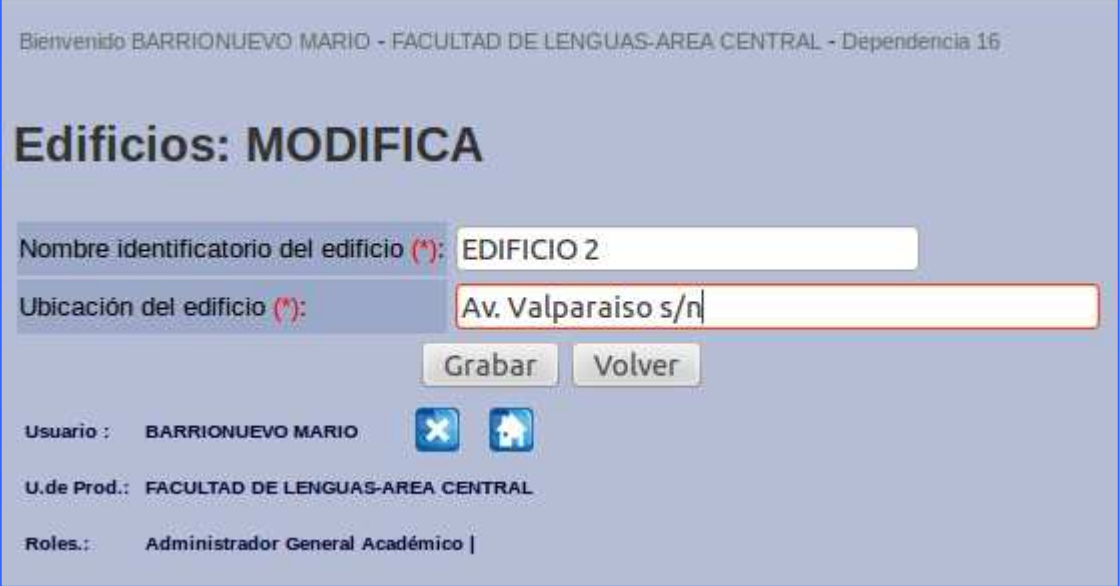

En el ejemplo hemos tomado el registro "EDIFICIO2" y hemos hecho modificaciones sobre el nombre, y sobre su ubicación, **"Grabar"** confirmará la operación,

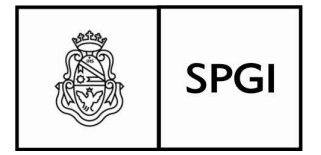

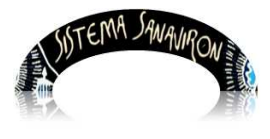

y **"Volver"** desechará cualquiera alteración de los datos existentes, se haya intentado hacer o no.

### **Eliminar un edificio**

Para eliminar un edificio, se debe seleccionar el botón "**Eliminar**" en la misma fila donde se encuentre el edificio a borrar.

 En este caso el cursor está seleccionando la fila donde se encuentra el edificio con nombre EDIFICIO ANEXO CU.

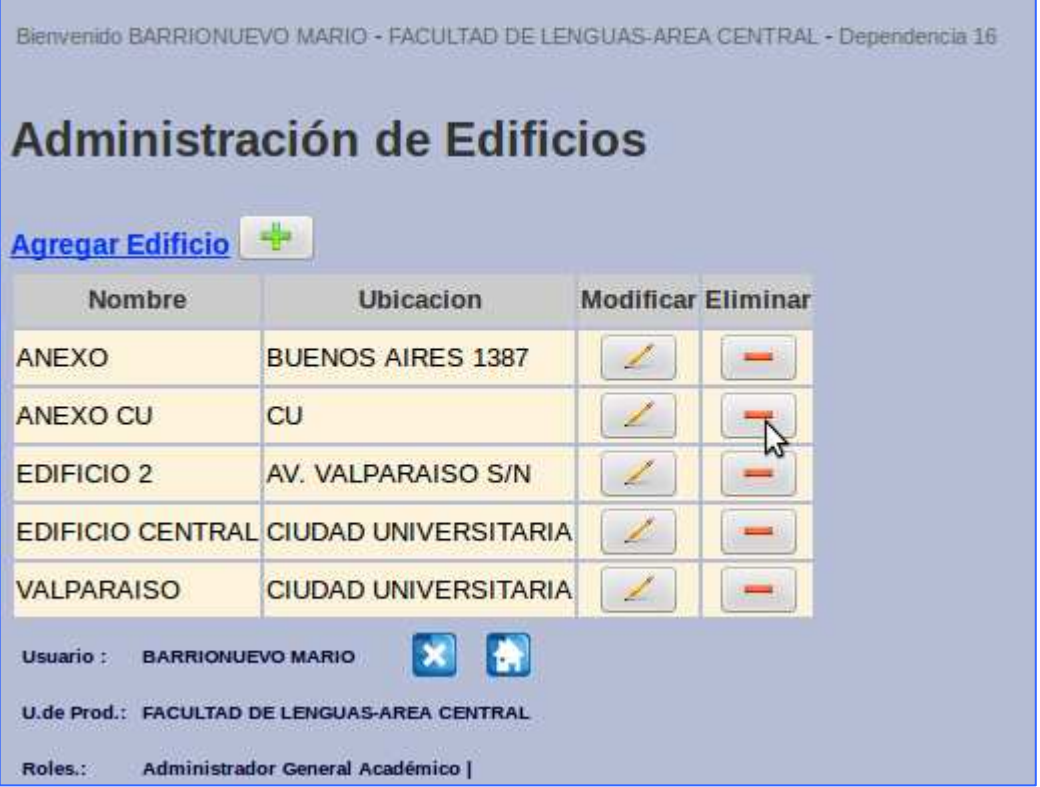

Al presionar sobre el, necesitará confirmar la operación para eliminarlo:

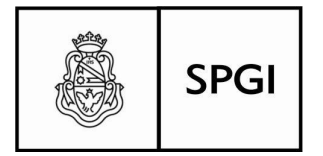

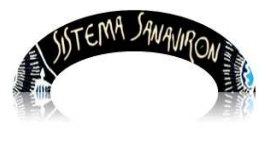

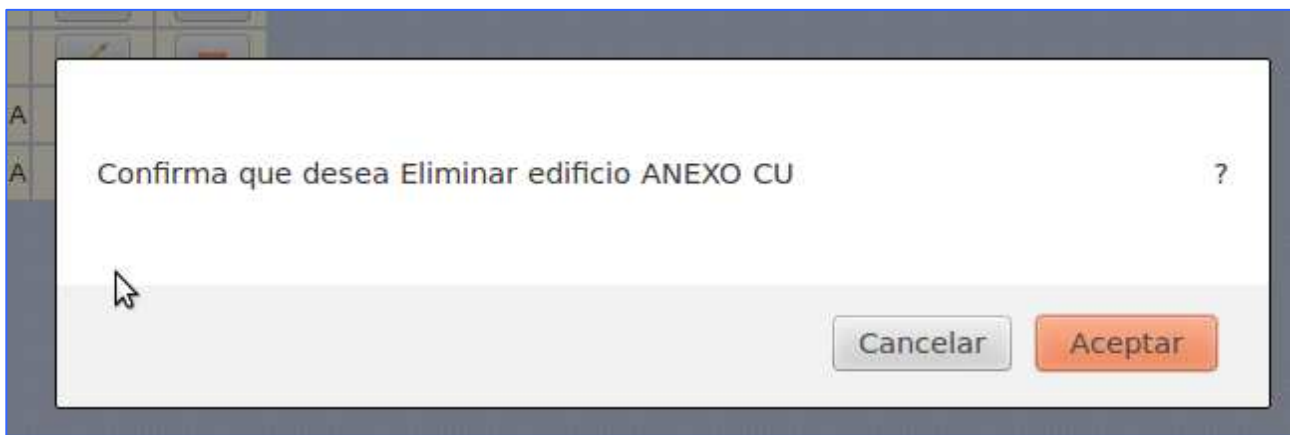

**"Aceptar"** borrará el registro de la Base de Datos que lo contiene, y este será irrecuperable, por lo que si se hizo la operación por error, deberá volver a cargarlo.

**"Cancelar"** abortará inmediatamente la operación.

### **Equipamiento**

La finalidad de esta pantalla, es la de administrar todo el equipamiento, que está disponible, y que son relevantes al momento de dar de alta un aula con los recursos que se podrán usar en la actividad de los cursos.

 Esta, una simple lista sobre la cual podrán efectuar Altas, modificaciones o bajas de los recursos disponibles para las aulas.

 Estos datos se registran por única vez, y solo se volverán a acceder cuando deban ser actualizados.

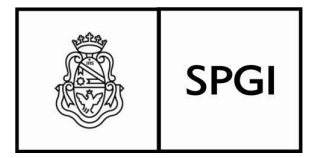

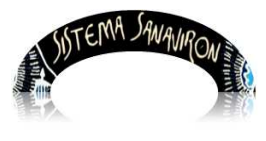

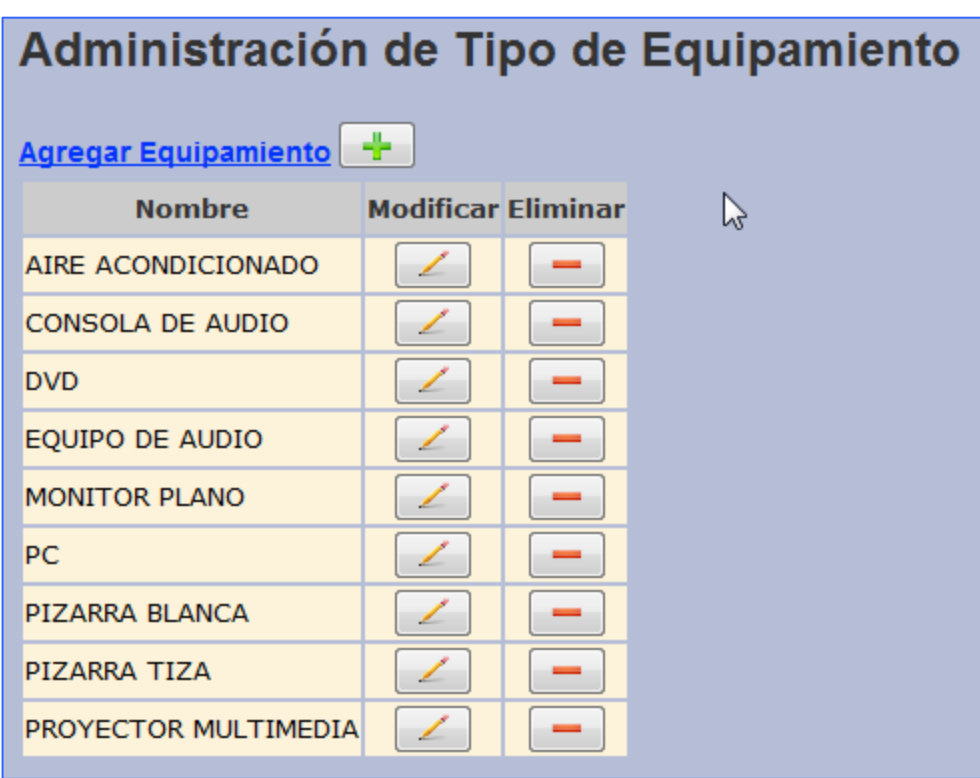

La operación para administrar éstos recursos, o ABM de recursos, es muy similar al descripto para la administración de los edificios.

# **Altas de Equipamientos:**

Para dar de alta un equipo se debe presionar el botón  $\left[\begin{array}{c|c} \multimap \end{array}\right]$  o el link "Agregar **Equipamiento**". Al hacer esto se visualiza la siguiente pantalla:

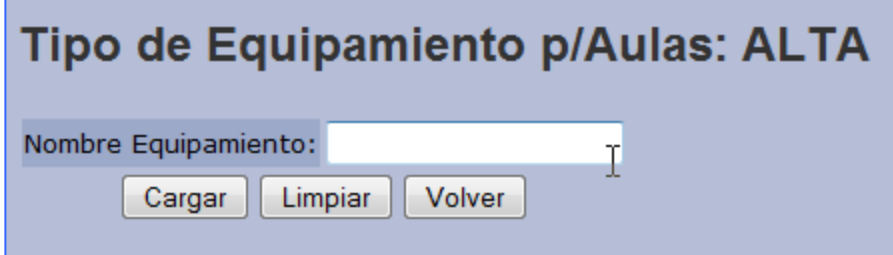

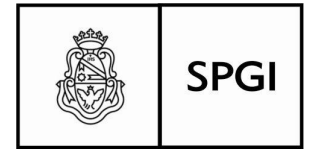

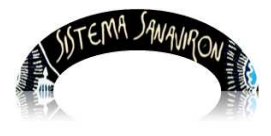

Se registrará el equipamiento, con el nombre que lo identifique de manera fehaciente por ejemplo: PROYECTOR.

 Una vez que se ingresan los datos, se debe apretar el botón "**Cargar**" para grabarlo en la Base de Datos. Si se selecciona el botón "**Limpiar**" borra los datos de la pantalla en curso, si aun no lo ha grabado.

 El botón "**Volver**" retorna a la pantalla anterior, sin ningún efecto sobre la Base de Datos, haya cargado o no algo en los campos de edición.

#### **Modificar los datos de un equipo**

Para modificar los datos de un equipo se debe hacer click sobre el botón modificar  $\Box$  en la fila del recurso que quiera actualizar, visualizando la pantalla correspondiente con los campos editable donde se puede cambiar los datos existentes.

 Para registrar los cambios que se acaban de efectuar, de debe seleccionar el botón "**Cargar**".

 En esta pantalla del ejemplo siguiente, se puede ver el cursor del mouse seleccionado el botón "M**odificar**" en la fila del equipo AIRE ACONDICIONADO.

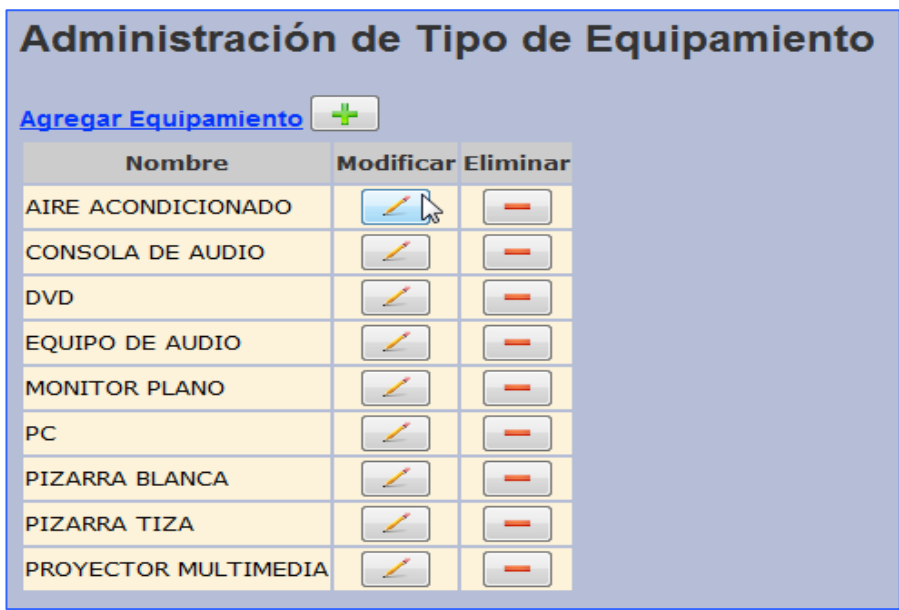

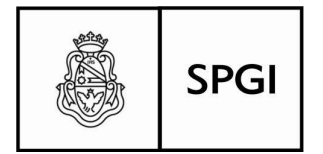

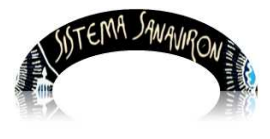

Al presionar el botón **"Modificar"** se visualiza una pantalla con el campo editable "Nombre Equipamiento" para permitir modificar su contenido.

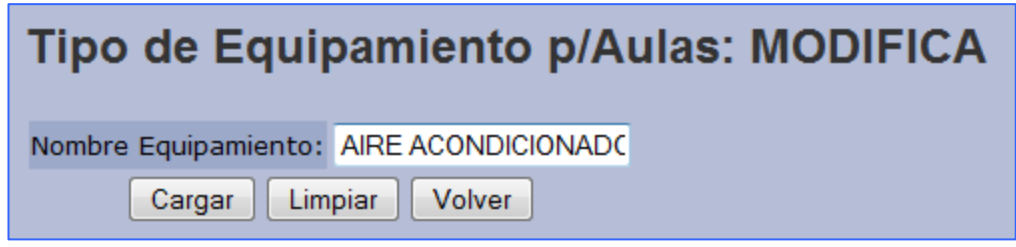

Para grabar la modificación hecha en el momento, se debe seleccionar el botón "**Cargar**".

 Si se modificó el contenido del campo, antes de haberlo grabado y quiere volverlo a la situación previa a los cambios efectuados, se debe seleccionar "**Limpiar**".

 El botón "**Volver**", hará que vuelva a la pantalla anterior, haya cambiado el contenido del campo editable o no.

### **Eliminar un equipamiento**

 Para eliminar algún recurso disponible, se debe seleccionar el botón eliminar en la fila donde se encuentre el equipo a borrar.

 En este caso el cursor está seleccionando la fila donde se encuentra el equipo con nombre "**DVD**".

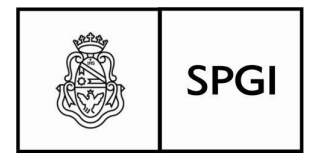

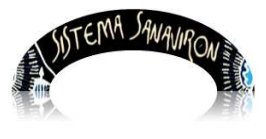

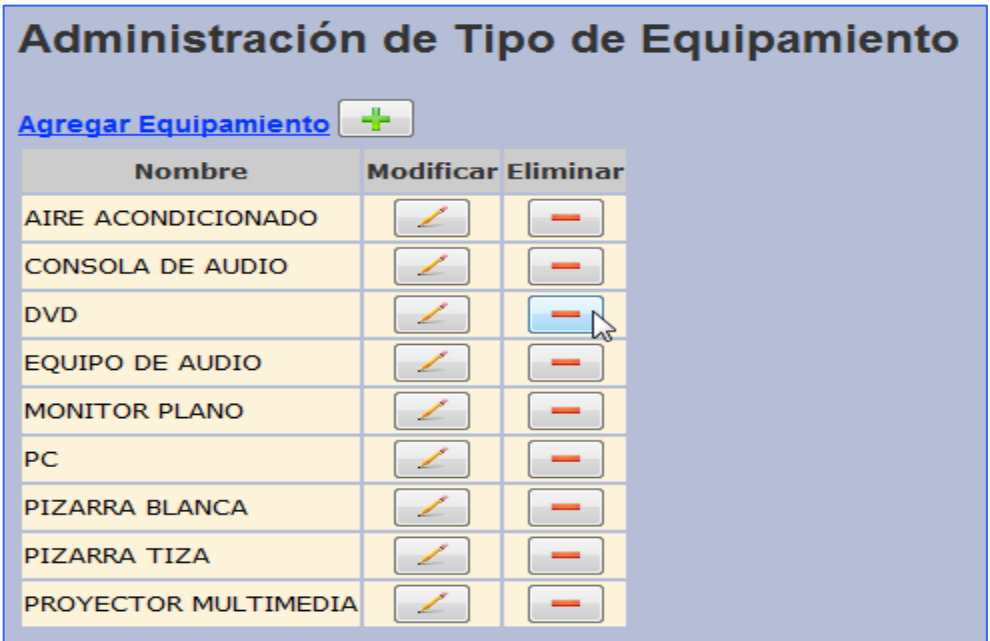

 Al hacer click sobre el botón "**Eliminar**" en esa fila, se mostrará el mensaje de confirmación de la operación.

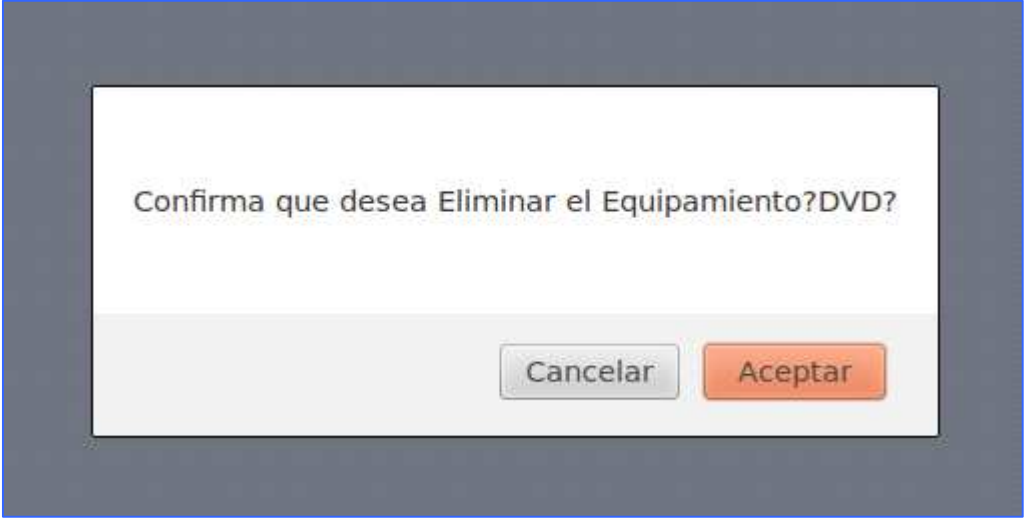

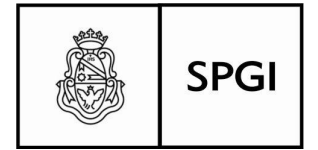

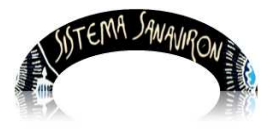

Si se selecciona el botón "**Aceptar**" se eliminará definitivamente el registro en cuestión.

 Si se selecciona el botón "**Cancelar**" el registro se conservará tal cual está en la Base de Datos, se cancelará la operación.

## **Aulas:**

El orden establecido o secuencia de carga de los recursos, fue hecha de ésta manera para que al dar de alta a las aulas, se puedan relacionar a un edificio en particular, y a los equipos con que contará para facilitar el dictado de los cursos programados.

 Así, se empezarán a combinar los datos ingresados anteriormente con las aulas, a que edificio pertenecen estas, y con que equipamiento cuentan.

 Para seleccionar un edificio se debe hacer click en la fechita negra de la lista desplegable:

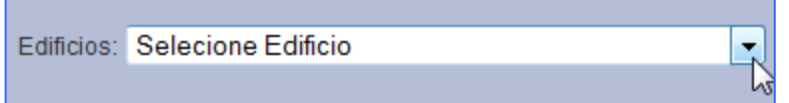

Se despliega una lista de opciones que con un click se selecciona una:

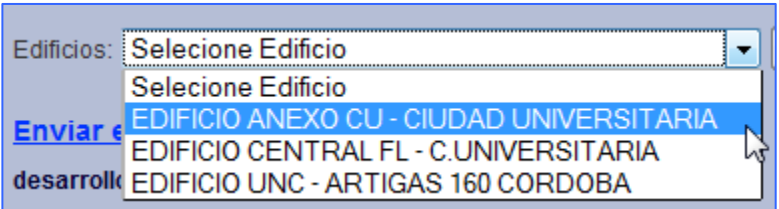

 En esta pantalla de ejemplo, se elige el edificio "**EDIFICIO ANEXO CU-CIUDAD UNIVERSITARIA**".

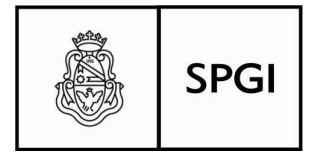

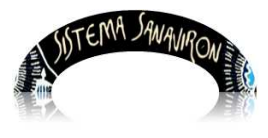

 Una vez elegido el edificio se debe presionar el botón "**Ver Aulas**", opción que trae si tuviese cargadas todas las aulas del edificio seleccionado, en caso de haber datos se muestra el link "**Agregar Aula**" y el botón para dar de alta. Ambas opciones realizan el alta de un aula nueva:

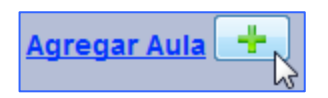

Para la **administración de las aulas** se debe ingresar a la pantalla principal del Aula, donde se muestra información de las aulas que están informadas por edificio, su ubicación física, capacidad de alumnos y el equipamiento que tiene. Además en esta pantalla se permite modificar o eliminar los datos mostrados o dar de alta uno nuevo.

Esta pantalla es:

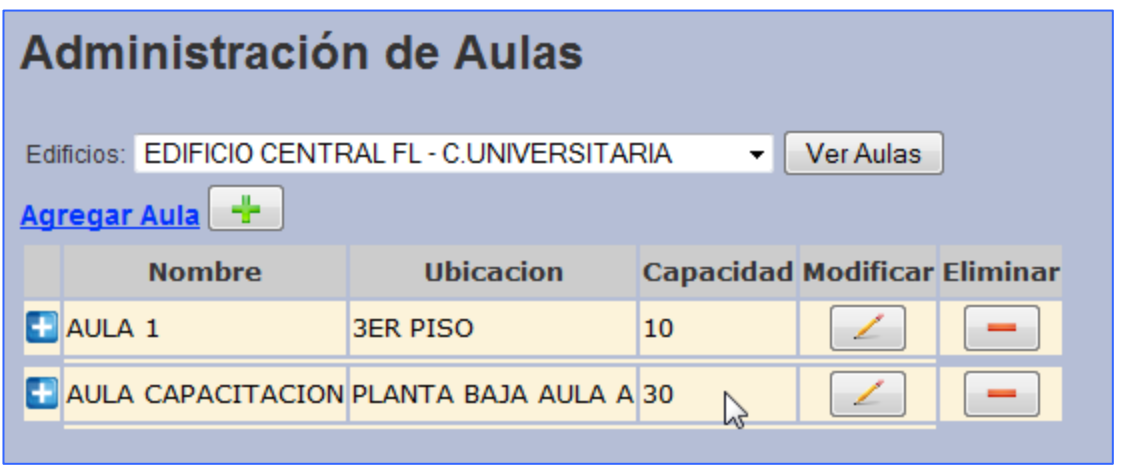

En el margen izquierdo haciendo clic sobre el signo **azul <b>F** se despliega información relacionadas con el aula, tales como área de ejecución a la que pertenece la misma, y el equipamiento que dispone.

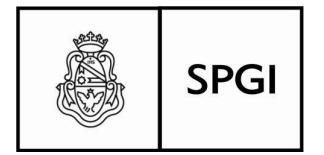

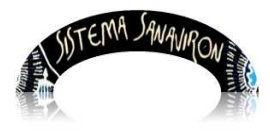

En este caso se presiono sobre el signo **del** del aula con nombre **AULA 1**, mostrándose el área de ejecución SPGI EXTENSIÓN y el equipamiento de dicha aula que es 10 monitores planos con 10 pcs.:

Al seleccionar la opción de agregar un aula nueva se visualiza:

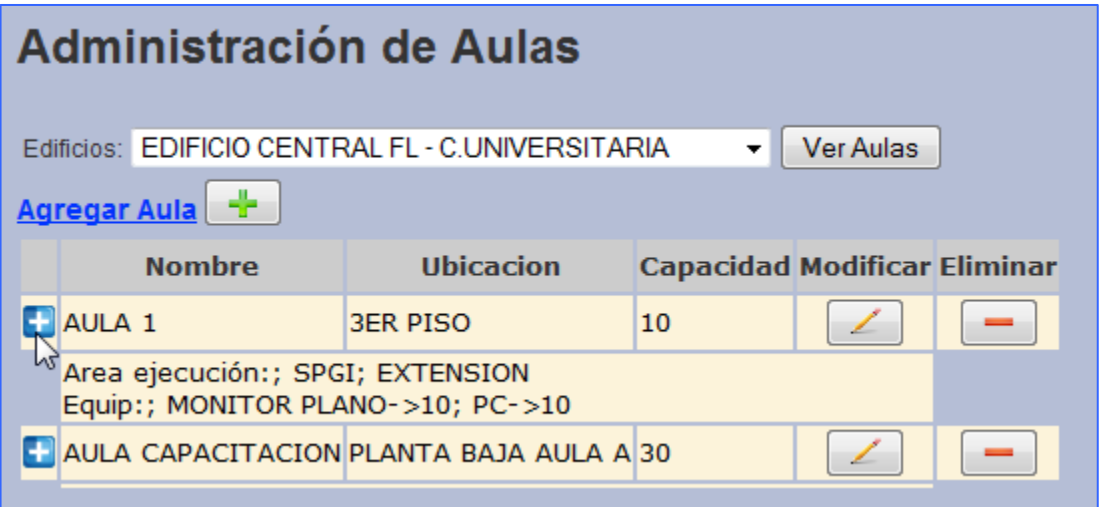

### **Alta de aulas:**

 Para dar de alta un aula lo primero que se debe hacer es seleccionar el edificio, como ya se indicó mas arriba, al que pertenece el aula a dar de alta y luego, presionar el botón Ver Aulas le aparecerá el listado de aulas asociadas a ese edificio hasta el momento.

 Una vez hecha esta operación, aparecerá el link y el botón para agregar un aula en la parte superior de la pantalla:

Al presionar el botón **el el partio del link "Agregar Aula**" se visualiza la pantalla principal de registro de datos, con todos los campos editable obligatorios para ser llenados.

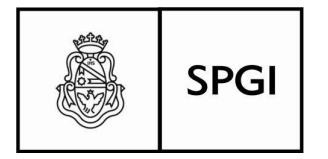

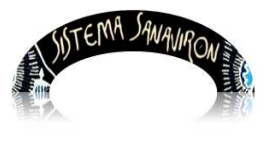

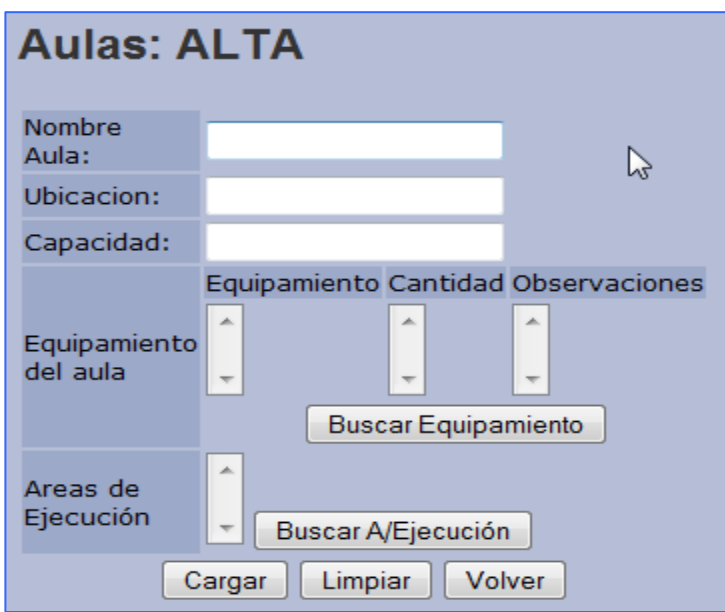

#### **Campos editable a llenar:**

 **Nombre Aula**: se deberá llenar éste campo, con un nombre que será representativo del aula, por ejemplo Aula 01.

 **Ubicación**: dirección o ubicación física del aula dentro del edificio, por ejemplo: primer piso, planta baja.

 **Capacidad**: cantidad máxima de puestos para alumnos, según bancos y equipamiento en el aula.

 **Equipamiento del aula**: se refiere al equipamiento físico que presenta el aula que se esta dando el alta.

 El usuario debe presionar el botón "**Buscar Equipamiento**", **Buscar Equipamiento** 

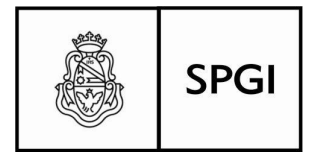

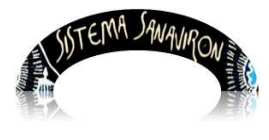

Visualizará una nueva ventana (emergente) que muestra una lista preestablecida de equipos disponibles en existencia, para seleccionar e integrarlo como tales en el aula.

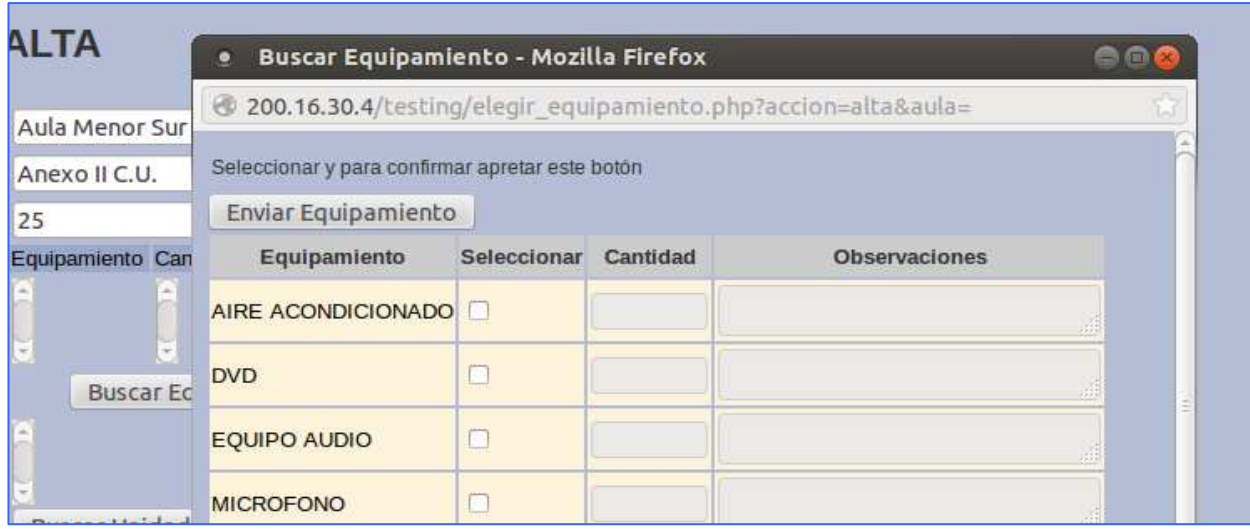

En caso de no encontrar en la lista el equipo necesario, el usuario deberá dar de alta el nuevo elemento para su posterior selección en el aula.

 La ventana emergente muestra el equipamiento dado de alta. El usuario debe hacer click en el campo seleccionar del equipo que se desea elegir y a continuación se ingresará la cantidad (dato obligatorio) que existirá en el aula, del equipo a asignar (Por ejemplo 1 aire acondicionado).

 Además existe un campo llamado "Observaciones " que permite registrar cualquier datos extras referentes al equipo seleccionado, por ejemplo se puede indicar si el equipo esta roto o en reparación.

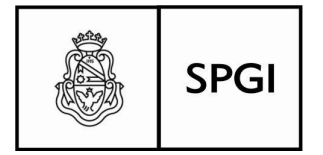

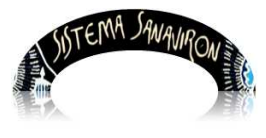

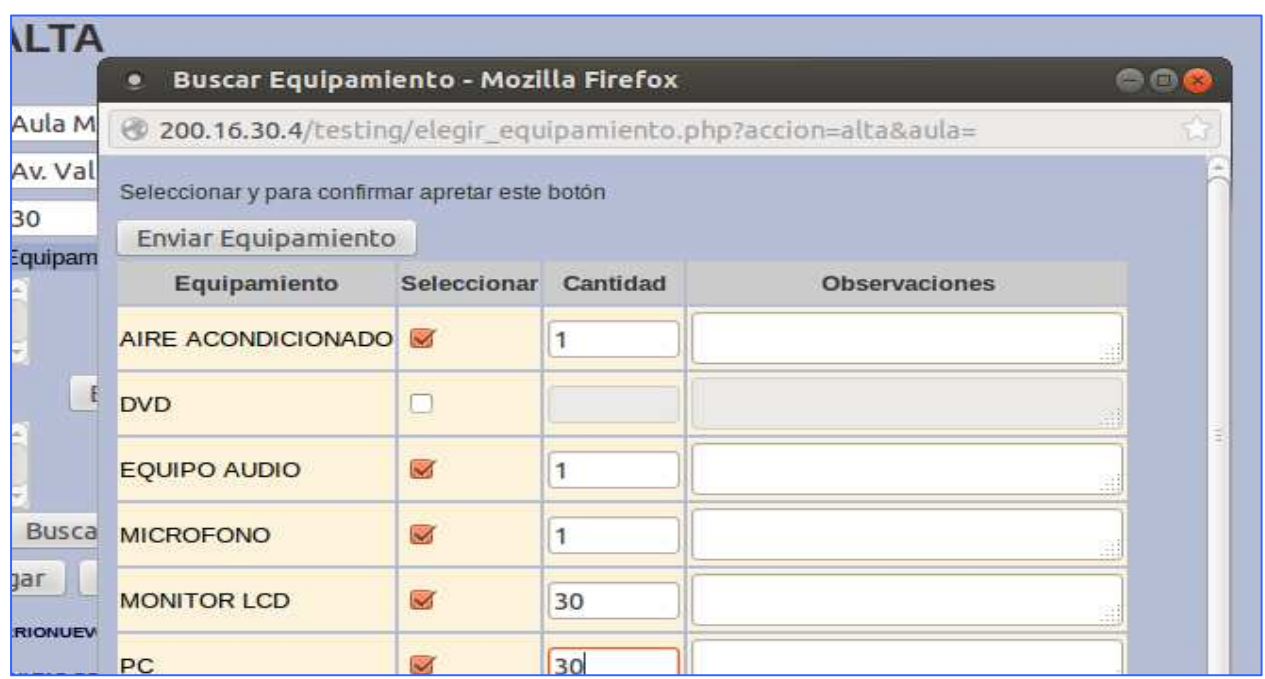

Una vez que se completado los datos del equipo seleccionado en esta ventana, el usuario debe apretar el botón "Enviar equipamiento" para retornar a la primera ventana y completarse automáticamente el campo equipamiento del aula. El resumen de equipamiento que será para el uso en el aula presentará el siguiente formato:

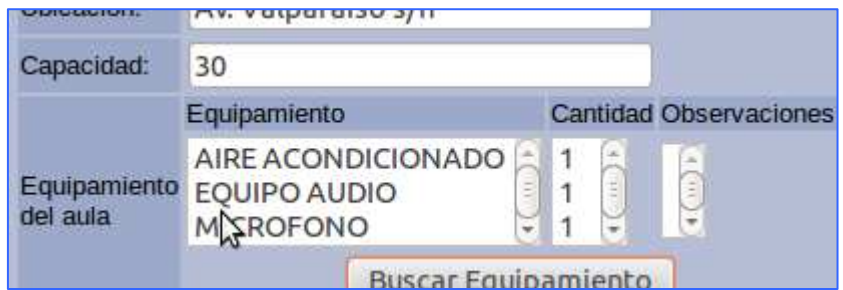

También deberá asociar el aula, a las diferentes unidades de producción que podrán hacer uso de la misma:

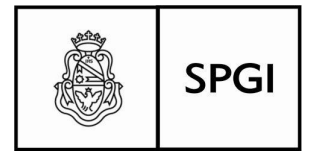

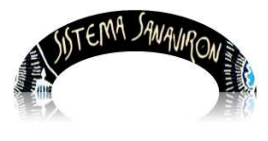

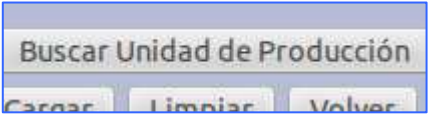

De la misma manera, aparecerá la lista de unidades de producción en una ventana emergente, debiéndose seleccionar tildando en el cuadrito que está a la derecha para tal fin, haciendo click sobre el:

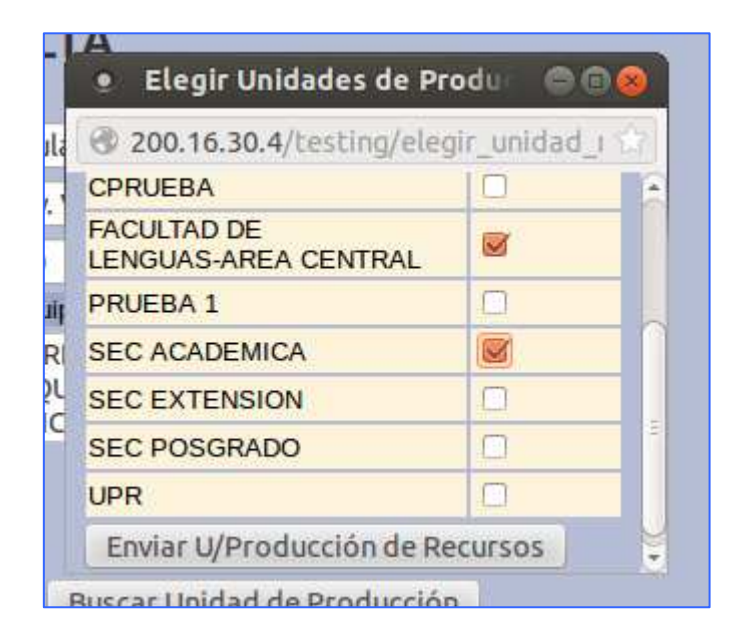

 Posterior a la selección, hará click en el botón "Enviar U/Producción de Recursos". Le aparecerá en la pantalla de carga de datos, la lista relacionada de unidades de producción:

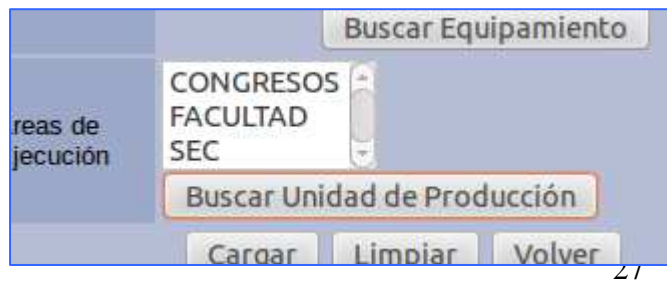

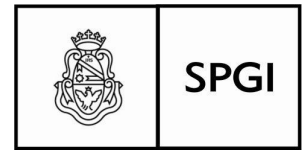

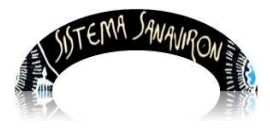

 Queda nada mas que elegir **"Cargar"** el registro, presionando el botón correspondiente, lo cargará en la tabla que debe contener estos datos tal cual los editó.

**"Limpiar"**, borrará los campos editables, aunque aún no haya cargado estos datos, quedarán en blanco a la espera de una nueva carga en la misma pantalla.

**"Volver"** sin importar si grabó ya los datos que hay en los campos editables, regresará a la pantalla anterior perdiéndose éstos en su totalidad.

 Cargamos los datos y los veremos en la pantalla de Aulas del edificio a las que pertenecen, los datos nuevos:

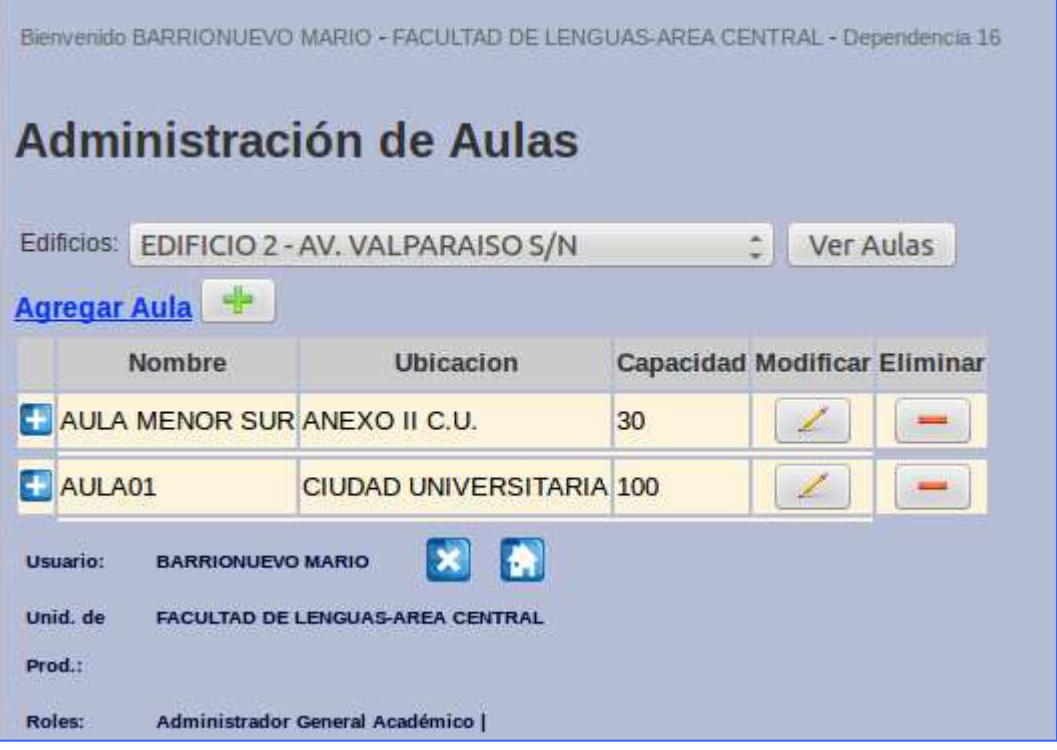

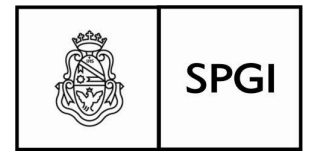

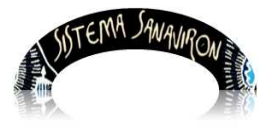

### **Modificaciones de Registros:**

Podrá modificar cualquiera de los datos existentes, Nombre del Aula, Ubicación, capacidad de puestos de trabajo, aumentar o disminuir los recursos que en ella existen, aumentar o disminuir las Unidades de Producción a la cual se relaciona el aula.

 Para ello, haga click sobre el icono de **"Modificar"** a la derecha del campo subsiguiente de Capacidad, y le aparecerá la pantalla con los items editable para operar:

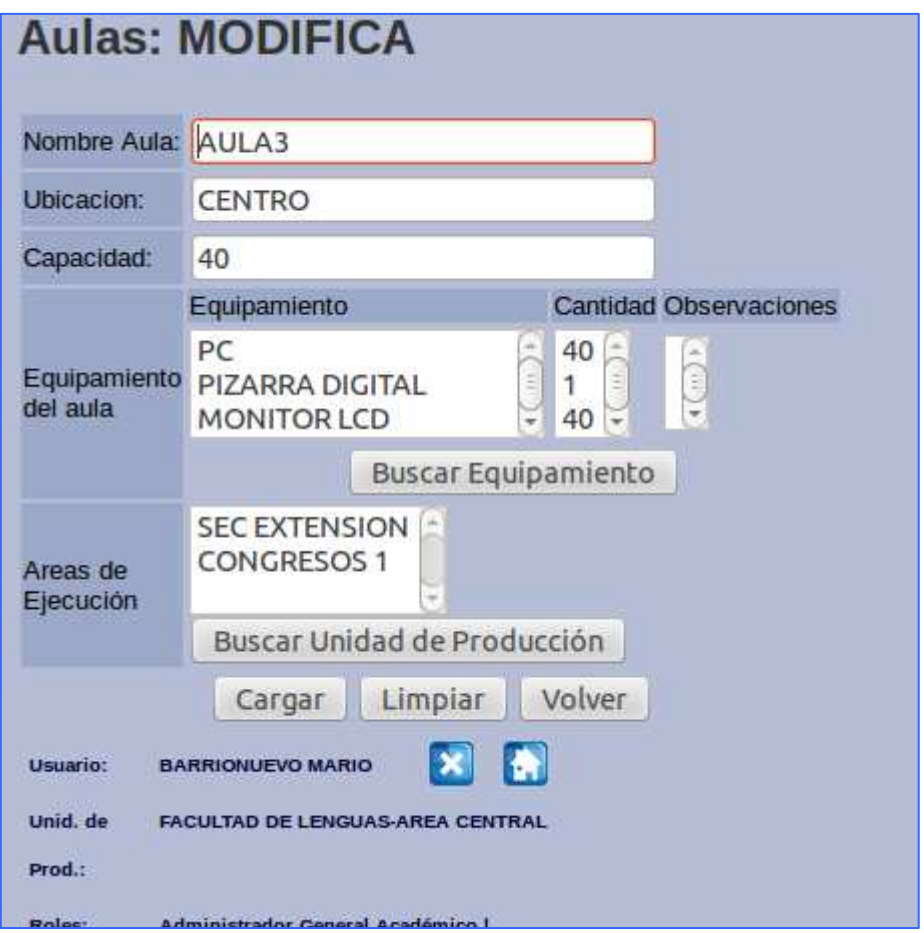

Para grabar las modificaciones hechas, haga click sobre el botón **"Cargar"**.

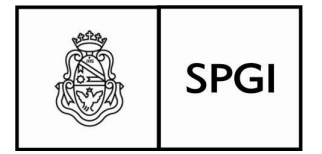

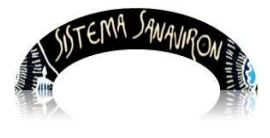

**Limpiar:** volverá los datos modificados a la situación anterior, o sea anulará los datos que se intentaron modificar, y quedará a la espera de una nueva modificación o bien, que se presione el botón **"Volver"** con los que retornará a la pantalla anterior.

#### **Eliminación de Registros:**

Para eliminar un registro, solo debe hacer click en el botón de la columna "**Eliminar"**

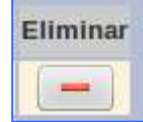

Recuerde que una vez eliminado el registro, no es posible recuperarlo, si la operación se hizo por error, deberá cargarlo de nuevo en su totalidad.

Fin del Manual.